# HP OpenView Service Desk Integration with Service Information Portal

Version: 3.1

Windows® 2000, HP-UX, and Solaris

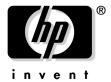

Manufacturing Part Number: None January 2003

© Copyright 2003 Hewlett-Packard Company.

# **Legal Notices**

### Warranty.

Hewlett-Packard makes no warranty of any kind with regard to this manual, including, but not limited to, the implied warranties of merchantability and fitness for a particular purpose. Hewlett-Packard shall not be held liable for errors contained herein or direct, indirect, special, incidental or consequential damages in connection with the furnishing, performance, or use of this material.

A copy of the specific warranty terms applicable to your Hewlett-Packard product can be obtained from your local Sales and Service Office.

### Restricted Rights Legend.

Use, duplication or disclosure by the U.S. Government is subject to restrictions as set forth in subparagraph (c)(1)(ii) of the Rights in Technical Data and Computer Software clause in DFARS 252.227-7013.

Hewlett-Packard Company United States of America

Rights for non-DOD U.S. Government Departments and Agencies are as set forth in FAR 52.227-19(c)(1,2).

### Copyright Notices.

©Copyright 1983-2003 Hewlett-Packard Company, all rights reserved.

No part of this document may be copied, reproduced, or translated to another language without the prior written consent of Hewlett-Packard Company. The information contained in this material is subject to change without notice.

### **Trademark Notices**

 $Adobe \hbox{$\mathbb R$ is a trademark of $Adobe Systems Incorporated}.$ 

HP-UX Release 11.00 and later (in both 32 and 64-bit configurations) on all HP 9000 computers are Open Group UNIX 95 branded products.

Intel486 is a U.S. trademark of Intel Corporation.

 $Java^{TM}$  is a U.S. trademark of Sun Microsystems, Inc.

Microsoft® is a U.S. registered trademark of Microsoft Corporation.

Netscape  $^{TM}$  and Netscape Navigator  $^{TM}$  are U.S. trademarks of Netscape Communications Corporation.

OpenView® is a registered U.S. trademark of Hewlett-Packard Company.

Oracle® is a registered U.S. trademark of Oracle Corporation, Redwood City, California.

Oracle Reports<sup>TM</sup>, Oracle<sup>7TM</sup>, and Oracle<sup>7TM</sup> are trademarks of Oracle Corporation, Redwood City, California.

OSF/Motif® and Open Software Foundation® are trademarks of Open Software Foundation in the U.S. and other countries.

Pentium® is a U.S. registered trademark of Intel Corporation.

SQL\*Net® and SQL\*Plus® are registered U.S. trademarks of Oracle Corporation, Redwood City, California.

UNIX® is a registered trademark of the Open Group.

Windows® 2000 is a U.S. registered trademark of Microsoft Corporation.

Windows® and MS Windows® are U.S. registered trademarks of Microsoft Corporation.

All other product names are the property of their respective trademark or service mark holders and are hereby acknowledged.

# Contents

# Support

| <b>1.</b> I  | How OVSD Works with SIP                                      |
|--------------|--------------------------------------------------------------|
|              | HP OpenView Service Desk and SIP                             |
|              | The Service Desk Module for SIP                              |
|              | The Service Desk for Specialists Module for SIP              |
|              | Communication Paths Between OVSD and SIP                     |
|              | Installation of the Modules                                  |
| 2. (         | Configuration Steps                                          |
|              | Establishing Communication Between OVSD and SIP              |
|              | On Each Service Desk Application Server                      |
|              | On the SIP Server                                            |
|              | SIP Distribution Model                                       |
|              | Running in Languages Other Than English                      |
|              | Configuring SIP to Access UTF-8 Data From OVSD               |
|              | Secure Socket Layer (SSL) Support                            |
|              | Running the OV Service Desk Module in a Wireless Environment |
| <b>3.</b> ′. | The Service Desk Module                                      |
|              | Using the Service Desk Module                                |
|              | Adding the Service Desk Module                               |
|              | Editing the Service Desk Module                              |
|              | Using the Service Desk - Edit Page                           |
|              | Directly Editing the PortalView.XML File                     |
|              | Relevant Files                                               |
| <b>4.</b> 7  | The Service Desk for Specialists Module                      |
|              | Using the Service Desk for Specialists Module                |
|              | Adding the Service Desk for Specialists Module               |
|              | Editing the Service Desk for Specialists Module              |
|              | Using the Service Desk for Specialists - Edit Page           |
|              | Directly Editing the PortalView.XML File                     |
|              | Relevant Files                                               |
| 5. \$        | Segmenting OVSD Data by Customer                             |
|              | Creating a Customer Model Source                             |
|              |                                                              |

# Contents

| 6. Display Filtering for OVSD                                   |    |
|-----------------------------------------------------------------|----|
| Introduction to Display Filtering                               | 54 |
| A. Working with XML                                             |    |
| Rules for Direct Editing of XML Files                           | 56 |
| Backing Up XML Files                                            | 56 |
| Understanding Editing Permission on XML Files                   | 56 |
| Validating XML Files                                            | 57 |
| Avoiding Loss of Changes                                        | 58 |
| B. Restarting Tomcat                                            |    |
| Restarting the Servlet Engine                                   | 60 |
| To Restart the Servlet Engine from the SIP Administration Pages | 60 |
| To Restart the Servlet Engine from Outside of SIP               | 60 |
| Index                                                           | 33 |

# **Support**

Please visit the HP OpenView web site at:

http://openview.hp.com/

There you will find contact information and details about the products, services, and support that HP OpenView offers.

You can go directly to the HP OpenView eCare web site at:

http://support.openview.hp.com/

The eCare support site includes:

- Downloadable documentation
- Troubleshooting information
- Patches and updates
- Problem reporting
- Training information
- Support program information

1 How OVSD Works with SIP

Chapter 1 9

# HP OpenView Service Desk and SIP

HP OpenView Service Desk automates IT infrastructure management processes to control the quality and delivery of business critical IT services. The supported IT management processes can be managed against agreed-upon service levels. The service level is negotiated and agreed upon by the customers of the service.

Service Desk helps you:

- Increase the quality and quantity of delivered services.
- Decrease the time required to resolve incidents.
- Prevent incidents from occurring or reoccurring.
- Reduce the risk associated with an evolving IT infrastructure.
- Manage processes involved in delivering high-quality services.

Service Desk is a structured, process-oriented application that supplies tools for managing, reporting, and improving all IT management processes. It can be modified to fit into the procedures of any IT department. It can also be integrated with a variety of tools that will extend the capabilities of your IT department.

For more information about configuring OpenView Service Desk, itself, see the documentation set that comes with OpenView Service Desk (or access the manuals online at the web site:

http://ovweb.external.hp.com/lpe/doc serv).

You can display Service Desk 4.0 and 4.5 data from Service Desk's web interface (Service Pages) through SIP's Service Desk modules. Two modules are provided:

#### Service Desk module

In Service Desk, end users are generally given only the ability to submit, view, or modify service calls. This module is designed to meet the needs of end users.

### Service Desk for Specialists module

In Service Desk, operators ("specialists" in Service Desk terminology) are given the ability to view or modify incidents, problems, changes, and work orders. In addition, specialists can submit, view, or modify service calls. This module is designed to meet the needs of specialists.

The person viewing a Service Desk module need not enter Service Page login information. Login is handled through the SIP single sign-on. And SIP proxies the data from the Service Pages, so the person viewing a Service Desk module need not be given direct access to your Service Pages server.

For integration with Service Desk 3.0, see the instructions in <SIP\_HOME>/integrations/servicedesk3/Readme.

Chapter 1 11

## The Service Desk Module for SIP

HP OpenView Service Desk (OVSD) provides users the ability to submit, view, or modify service calls.

Access to the following are provided in SIP's Service Desk module:

### New Service Call

The first button accesses the window where new service calls are entered into the Service Desk database. The user can submit a new service call.

### • Service Calls (Full)

The second button displays all service calls that the user is permitted to see in the full view (as defined by the Service Desk system administrator). Clicking on a service call ID number displays detailed information about that service call. Users can modify the detail information (provided their Service Desk user configuration permits them to do so).

### • Service Calls (Restricted)

The second button displays all service calls that the user is permitted to see in the restricted view (as defined by the Service Desk system administrator). Clicking on a service call ID number displays detailed information about that service call. Users can modify the detail information (provided their Service Desk user configuration permits them to do so).

See Chapter 3, "The Service Desk Module," on page 25 for more information.

# The Service Desk for Specialists Module for SIP

HP OpenView Service Desk (OVSD) provides specialists the ability to view or modify incidents, problems, changes, and work orders. Specialists can also submit, view, or modify service calls. Clicking on any ID number displays more detailed information. Specialists can modify the detail information (if their Service Desk user configuration permits).

Access to the following are provided in SIP's Service Desk for Specialists module:

### New Service Call

The first button accesses the window where new service calls are entered into the Service Desk database. The user can submit a new service call.

### Service Calls

The second button displays all service calls that the user is permitted to see in the full view (as defined by the Service Desk system administrator). Clicking on a service call ID number displays detailed information about that service call. Users can modify the detail information (provided their Service Desk user configuration permits them to do so).

### Incidents

The third button displays the Incidents list. Incidents are created with information coming from specialists, network management tools, or system management tools. Incidents transfer information among specialists. Incidents are based upon information about the status of a service or configuration item.

### • Problems

The fourth button displays the Problem list. If the problem is identified, without finding a solution, the problem is a known error. The problem remains as a known error until a resolution to the problem is found. If the resolution requires a hardware or software change to prevent the problem from reoccurring, this problem advances to a Change.

Chapter 1 13

### Changes

The fifth button displays a list of Changes. Changes track the activities required to resolve a problem, incident, or service call, and the impact of those changes.

### Work Orders

The sixth button displays the list of Work Orders.

Service calls, incidents, problems, and changes often result in a vast amount of work to be done. Work orders are a tool for employees to plan, assign, and follow-up on that resulting work.

Work orders provide an audit trail of completed work or work still in progress. The Service Desk application automatically creates history lines whenever a work order status is changed. The history lines record who changed the work order and when the work order was changed. By viewing the history lines you can determine when a work order is completed, overdue, or not progressing.

See Chapter 4, "The Service Desk for Specialists Module," on page 37 for more information.

# Communication Paths Between OVSD and SIP

The following diagram illustrates the processes involved in communicating data from SIP to OpenView Service Desk and visa versa:

Figure 1-1 Communication Process for the Service Desk Modules

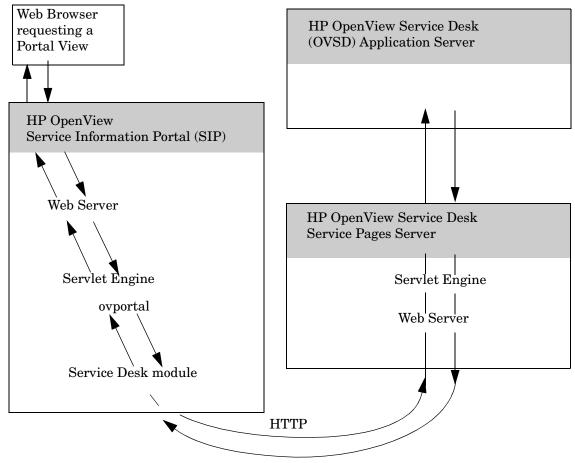

Chapter 1 15

## **Installation of the Modules**

SIP can run on Windows 2000, HP-UX, or Solaris and can communicate with multiple OVSD Service Pages servers running on any combination of Windows NT, Windows 2000, and UNIX. You must configure each SIP role to communicate with one of your OVSD Service Pages servers.

The HP OpenView Service Desk modules are automatically installed with the Service Information Portal software. If you have not already installed SIP, see the SIP *Installation Guide* (SIP\_Install\_Guide.pdf) for SIP installation instructions, and OVSD version and patch requirements.

Before using the modules, you must configure SIP and Service Desk to communicate with each other. See, "Establishing Communication Between OVSD and SIP" on page 18.

**2** Configuration Steps

Chapter 2 17

# **Establishing Communication Between OVSD** and SIP

To establish communication between SIP and your OVSD Service Pages servers, you need to take the following steps.

SIP can run on Windows 2000, HP-UX, or Solaris and can communicate with multiple OVSD Service Pages servers running on any combination of Windows NT, Windows 2000, and UNIX.

# On Each Service Desk Application Server

### **NOTE**

Verify that you are using a version of HP OpenView Service Desk that is supported by SIP, see the SIP *Installation Guide* (SIP Install Guide.pdf) for the list of supported product versions.

If you have not already done so, create a user account (Service Pages account) for each user that will access any SIP Service Desk module.

Make a list of the login names and passwords. You must enter these exact values into Role Properties on the SIP server in a later step in "On the SIP Server" on page 18.

### On the SIP Server

To enable communication between SIP and Service Pages, you need to associate properties with Roles:

1. On the SIP server, open the SIP Configuration Editor:

Windows 2000: Start:Programs:HP OpenView->Service Information Portal->Configuration Editor

UNIX: /opt/OV/SIP/bin/SIP\_Config

- 2. Navigate to your Role definition (other than SIP Administrator).
- 3. Right-click the role name and select Properties.

4. Move to the Properties tab and enter the following three properties. Only one set of the Service Desk properties are allowed per SIP role.

**Table 2-1** 

| Name                         | Value                                                                                                    |  |
|------------------------------|----------------------------------------------------------------------------------------------------|--|
| ServiceDesk.SSPserver        | Enter the fully-qualified hostname of the OVSD Service Pages server (may be different from the computer running the Service Desk application server).            |  |
|                              | If Service Desk has been configured on a port other than port 80, you must enter the port number as part of the server name; for example, <i>hostname:port</i> . |  |
| ServiceDesk.userName         | Enter the user's login name exactly as it is entered within Service Desk.                                                                                        |  |
| ServiceDesk.password         | Enter the user's password exactly as it is entered within Service Desk.                                                                                          |  |
| ServiceDesk.virtualDirectory | Enter a different value depending upon the version of Service Desk:                                                                                              |  |
|                              | For SD 4.0, you must enter sd-sp4<br>For SD 4.5, you must enter sd-sp45                                                                                          |  |

- 5. Save your changes and exit the SIP Configuration Editor.
- 6. You can now add the Service Desk module or the Service Desk for Specialists module to the desired portal tab (one per tab).
- 7. Repeat for each Role that is allowed to view the Service Desk module.

| NOTE | You do $not$ need to add an entry under Management configuration. | Stations |
|------|-------------------------------------------------------------------|----------|
| _    | · ·                                                               |          |

Chapter 2 19

# **SIP Distribution Model**

SIP can be configured in a tiered distribution model. For example:

- Web Browser Tier
- Web Server Tier
- SIP Server Tier
- Management Server Tier

For more information about the tiered distribution model, see the "Distribution Model" section of the *SIP Deployment and Integration Guide* (SIP\_Deployment\_Integration.pdf).

The web browser to SIP server communication can go through a firewall and only requires HTTP or HTTPS.

The SIP server to the OVSD Service Pages server communication can also go through a firewall, if desired. The port that needs to be opened through the firewall to gather data for the Service Desk modules is determined in the OVSD Service Pages server configuration settings (default, port 80). See also "Establishing Communication Between OVSD and SIP" on page 18.

Table 2-2 Port Requirements for SIP to OVSD Communication

| Protocol | Default Port | Configuration Location                                                                                                    |
|----------|--------------|----------------------------------------------------------------------------------------------------|
| http     | 80           | On the SIP server, use the SIP Configuration Editor to configure the OVSD Service Pages server through SIP Role Properties: ServiceDesk.SSPserver  The OVSD Service Pages server port can be configured in the module default XML file or each module instance. |

# Running in Languages Other Than English

For information about configuring SIP and your web browser for non-English language mode, see the SIP Deployment and Integration Guide (SIP\_Deployment\_Integration.pdf), "Running SIP in Non-English Language Mode" section.

Any language that can be displayed within the UTF-8 codeset can be displayed through SIP.

## Configuring SIP to Access UTF-8 Data From OVSD

Assuming that you have already completed the steps in the previous sections of this chapter, displaying non-English data through the Service Desk modules is easy.

To access non-ASCII data from OpenView Service Desk, follow these directions to select another language:

- "Using the Service Desk Edit Page" on page 28
- "Using the Service Desk for Specialists Edit Page" on page 41.

Chapter 2 21

# Secure Socket Layer (SSL) Support

The SIP server to OVSD Service Pages server communication cannot be configured to use Secure Socket Layer (SSL) at this time.

# Running the OV Service Desk Module in a Wireless Environment

Only browsers supporting full HTML and JavaScript can display the SIP Service Desk modules.

Chapter 2 23

# Configuration Steps

Running the OV Service Desk Module in a Wireless Environment

The Service Desk Module

Chapter 3 25

# Using the Service Desk Module

The Service Desk module displays a list of Service Desk's current service calls. To quickly locate and display a particular service call or to enter a new service call, click one of the buttons at the bottom of the Service Desk module:

### • New Service Call

The first button brings up the page for entering new service call requests.

### • Service Calls (Full) and Service Calls (Restricted)

The remaining buttons display all service calls that the you are permitted to see in the view (as defined by the Service Desk system administrator). Clicking on a service call ID number displays detailed information about that service call. You can modify the detail information (provided your Service Desk user configuration permits you to do so).

## Adding the Service Desk Module

#### NOTE

You can insert *either* the Service Desk module *or* the Service Desk for Specialists module on any tab (one per tab).

To insert the Service Desk module into a portal view:

1. Access the portal view by logging on to SIP as a user with access to the appropriate role. If this user has access to multiple roles, switch to the appropriate role.

Your currently assigned SIP role must have ViewAdmin editing permissions.

- 2. Navigate to the appropriate tab.
- 3. At the bottom of any wide column, either:
  - Select Service Desk from the Select Module to Add list box, and click [Add], or

• Click [Edit] to access the Edit Column page. Insert the Service Desk module and place it into the desired location among other modules in the column. Click [OK] to save the changes and return to the main portal page.

A copy of the default Service Desk module is inserted into your Portal View. xml file.

- If you want to modify this module instance, turn to "Editing the Service Desk Module" on page 28.
- If you want to change the default module, see "Relevant Files" on page 34.

**TIP** 

If you want to add a module to the list of available modules, see "Relevant Files" on page 34. You can create and add another instance of any module.

Chapter 3 27

# **Editing the Service Desk Module**

## Using the Service Desk - Edit Page

You can easily modify the Service Desk module in your portal view:

1. Access the portal view by logging on to SIP as a user with access to the appropriate role. If this user has access to multiple roles, switch to the appropriate role.

Your currently assigned SIP role must have ViewAdmin editing permissions.

- 2. Navigate to the appropriate tab.
- 3. In the title bar of the Service Desk module, click the edit button: [ 🕍

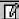

- 4. Make any desired changes. Click [Help] for specific instructions:
  - Specify the desired Language. This language must be currently configured on the Service Desk application server.
  - Specify the desired Time Zone.
- 5. To save the changes and return to the main portal page, click [OK].
- 6. Log off of the SIP portal (you must log off before the changes take effect).
- 7. Log into the SIP portal as the appropriate user to ensure that you have the desired results.

## Directly Editing the PortalView.XML File

TIP

For the following adjustments, you must edit the XML file. It is recommended that you use the Service Desk - Edit page for all other editing changes.

- Change the displayed title for this module instance.
- Add your own online help to the [?] button for this module.

- Remove, reorder, or rename [New Service Call], [Service Calls (Full)], or [Service Calls (Restricted)].
- Change the initial view setting.

To directly modify the XML code for a Service Desk module:

- 1. Make a backup of XML files before you make changes. If you edit the XML file and get incorrect XML syntax, you may want the ability to revert to the previous version of the file.
- 2. Open your *PortalView*.xml file with an ASCII or XML editor. Portal view files are stored in the following directory or subdirectories below this directory:

```
Windows\ 2000: \SIP\_HOME\\conf\share\views
```

```
UNIX: /opt/OV/SIP/conf/share/views
```

If a portal view file does not yet exist, see the "Customizing Portal Views" section of the *SIP Deployment and Integration Guide* (SIP\_Deployment\_Integration.pdf) and follow the procedure for creating a portal view.

3. Search for the following string to find your existing module to edit:

#### classid="ServiceDesk4"

Module instances are wrapped in the ModuleInstance element. The ModuleInstance id must be unique among all module instances in the portal view file. For information about the ModuleInstance element, see the SIP Deployment and Integration Guide (SIP\_Deployment\_Integration.pdf), "PortalView DTD" section.

### For example:

```
<ModuleInstance
   classid="ServiceDesk4"
   display="yes"
   help="/OvSipDocs/C/help/OVSD/OVSDView.html"
   id="module10"
   rollupState="down"
   title="Service Desk">
......
</ModuleInstance>
```

4. You will find the following text between the ModuleInstance starting and closing tags:

Chapter 3 29

### **Editing the Service Desk Module**

```
<Generic>
   <Submodule>
        <Url anchorText="Service Desk"</pre>
auth="vLoqin=$OVROLE[ServiceDesk.userName]&vPasswd=$OVROLE[ServiceDesk.password]&
amp; vHaveAccount=yes& vTimezone=$Timezone& vLanguage=$Language=
handshake="no" displayMethod="inline"
href="http://$OVROLE[ServiceDesk.SSPserver]/sd-sp4/ListServiceCalls.jsp?type=full"
ifNoIFramesMsg=" " inlineHeight="250"
loginUrl="http://$OVROLE[ServiceDesk.SSPserver]/sd-sp4/ServicePagesNoLogin.jsp"
proxy="yes" showAsButton="no" windowName="results">
                     <OptionParm name="Language" prompt="Language:" value="English">
                       <Option name="English" value="1033"/>
                       <Option name="French" value="1036"/>
                       <Option name="German" value="1031"/>
                       <Option name="Japanese" value="1041"/>
                       <Option name="Korean" value="1042"/>
                       <Option name="Spanish" value="1034"/>
                     </OptionParm>
            <OptionParm name="Timezone" prompt="TimeZone:" value="Mountain Standard</pre>
Time (Denver)">
               <Option name="Central Standard Time (Chicago)" value="CST"/>
               <Option name="Coordinated Universal Time" value="GMT"/>
               <Option name="Eastern Standard Time (New York)" value="EST"/>
               <Option name="European Central Standard Time (Amsterdam)" value="ECT"/>
               <Option name="Pacific Standard Time (San Francisco)" value="PST"/>
               <Option name="Japan Standard Time (Tokyo)" value="JST"/>
               <Option name="Mountain Standard Time (Denver)" value="MST"/>
          </OptionParm>
        </Url>
   </Submodule>
   <Submodule>
        <Url anchorText="New Service Call"</pre>
auth="vLogin=$OVROLE[ServiceDesk.userName]&vPasswd=$OVROLE[ServiceDesk.password]&
amp; vHaveAccount=yes& vTimezone=$Timezone& vLanguage=$Language=
handshake="no" displayMethod="anchor"
href="http://$OVROLE[ServiceDesk.SSPserver]/sd-sp4/CreateServiceCall.jsp"
inlineHeight="220"
loginUrl="http://$OVROLE[ServiceDesk.SSPserver]/sd-sp4/ServicePagesNoLogin.jsp"
proxy="yes" showAsButton="yes" windowName="results"/>
   </Submodule>
<Submodule>
  <Url anchorText="Service Calls (Full)"</pre>
auth="vLogin=$OVROLE[ServiceDesk.userName]&vPasswd=$OVROLE[ServiceDesk.password]&vHav
eAccount=yes&vTimezone=$Timezone&vLanguage=$Language" displayMethod="anchor"
href="http://$OVROLE[ServiceDesk.SSPserver]/sd-sp4/ListServiceCalls.jsp?type=full"
inlineHeight="250" handshake="no"
loginUrl="http://$OVROLE[ServiceDesk.SSPserver]/sd-sp4/ServicePagesNoLogin.jsp"
proxy="yes" showAsButton="yes" windowName="results" />
</Submodule>
<Submodule>
  <Url anchorText="Service Calls (Restricted)"</pre>
```

See the comments in the OVGeneric.dtd file for more information about the correct XML syntax:

- Windows 2000: %SIP\_HOME%\conf\share\views\OVGeneric.dtd
- *UNIX*: /opt/OV/SIP/conf/share/views/OVGeneric.dtd
- 5. To change the title of this Service Desk module instance, change the title attribute: <ModuleInstance title="new title">

To change the title of all Service Desk modules, change the title attribute in the registration file, see "Relevant Files" on page 34.

6. To launch your own help topic from the module's [?] button, insert the help attribute into the <ModuleInstance>:

```
help="/OVSipDocs/C/help/OVSD/topic.html"
```

Replace <code>topic.html</code> with the name of your help file. The help attribute allows you to override the default help URL defined in the module registration file. See the <code>SIP Deployment</code> and <code>Integration Guide</code> (SIP\_Deployment\_Integration.pdf), "Adding and Customizing Module Help Topics" for more information about writing your own online help.

7. To specify the desired default Language on the first line of this block ("English" in the example). This language must be currently configured on the Service Desk application server.

8. To specify the desired default Time Zone on the first line of this block ("Mountain Standard Time (Denver)" in the example).

Chapter 3 31

### **Editing the Service Desk Module**

```
<OptionParm name="Timezone"
    prompt="TimeZone:"
    value="Mountain Standard Time (Denver)">
        <Option name="Central Standard Time (Chicago)" value="CST"/>
        <Option name="Coordinated Universal Time" value="GMT"/>
        <Option name="Eastern Standard Time (New York)" value="EST"/>
        <Option name="European Central Standard Time (Amsterdam)" value="ECT"/>
        <Option name="Pacific Standard Time (San Francisco)" value="PST"/>
        <Option name="Japan Standard Time (Tokyo)" value="JST"/>
        <Option name="Mountain Standard Time (Denver)" value="MST"/>
    </optionParm>
```

9. To delete or reorder buttons:

There are four <Submodule> blocks.

- <Submodule> <Url anchorText="Service Desk" ...
- <Submodule>
   <Url anchorText="Service Calls (Full)"...</pre>
- <Submodule><Url anchorText="Service Calls (Restricted)"...</li>

The submodule with anchorText="Service Desk" controls the Edit page settings for this module. Do not delete this block.

Place the remaining <Submodule> blocks in the order in which you want the buttons to appear at the bottom of the Service Desk module.

Delete any <Submodule > blocks for buttons that you don't want to include in this module instance.

Change the anchorText=" " value to rename a button.

- 10. To change the size of the Service Desk module, in the submodule with anchorText="Service Desk", change the number of pixels for the inlineHeight="xx" attribute.
- 11. To change the initial display default (set to [Service Calls] in the above example), in the submodule with anchorText="Service Desk", locate the href=" " line.

Near the end of the string, you will find an xxx. jsp entry. Modify this entry to designate the desired default display:

CreateServiceCall.jsp

- ListServiceCalls.jsp
- 12. Save the XML file.
- 13. After you make modifications to XML files, validate the syntax. See "Validating XML Files" on page 57 for more information.
- 14. Log into the SIP portal as the appropriate user to ensure that you have the desired results.

Chapter 3 33

### **Relevant Files**

The Service Desk modules must follow the rules defined in the following DTD files. See the comments in the DTD files for an explanation of each element used in the XML files:

UserRole.dtd & package.xml

Three property values (entered for each SIP role) configure communication between OVSD Service Pages servers and Service Information Portal servers. See the "Establishing Communication Between OVSD and SIP" on page 18.

OVModuleRegistraton.dtd & OVRegServiceDesk4.xml

This XML file grants access to the Service Desk module through the SIP framework so that it is available for your use. To add another instance of the Service Desk module to the SIP module selection list, you copy and rename the OVRegServiceDesk4.xml and the OVDefaultServiceDesk4.xml files. Then update the description, title, classid, help, and defaultConfigXML attribute values in the new registration file.

If you make any changes to a registration file, you must follow the directions in "Restarting the Servlet Engine" on page 60.

OVGeneric.dtd & OVDefaultServiceDesk4.xml

This DTD defines the rules for configuring the Service Desk module. The XML file contains the *default* Service Desk module. The contents of the default file are inserted into your portal each time you use the <code>[Add]</code> button to insert the Service Desk module.

You can modify the OVDefaultServiceDesk4.xml file to meet your needs. Either:

- Directly edit the XML code in the OVDefaultServiceDesk4.xml file, or
- Insert a Service Desk module into any portal. Modify the module to meet your needs. Then, copy the modified XML code for the module from your portal view file, and paste it into the OVDefaultServiceDesk4.xml file.

See "Directly Editing the PortalView.XML File" on page 28 for more information

PortalView.dtd & PortalView.xml

This DTD provides the rules for formatting the XML code in your portal view files. See the *SIP Deployment and Integration Guide* (SIP\_Deployment\_Integration.pdf), "Customizing Portal Views" section for more information about creating portal view files.

/htdocs/C/help/OVSD/\*.html

This directory contains help topics for Service Desk modules. The Help topics are accessed by clicking [?] on the module title bar. If you want to supply your own customized help files, see the SIP Deployment and Integration Guide

(SIP\_Deployment\_Integration.pdf), "Adding and Customizing Module Help Topics" section.

Table 3-1 Service Desk Module Files on the SIP Server

| File Name                 | Windows 2000 Location %SIP_HOME%\ | UNIX Location<br>/opt/OV/SIP/ |
|---------------------------|-----------------------------------|-------------------------------|
| UserRole.dtd              | conf\share\roles\                 | conf/share/roles/             |
| package.xml               | conf\share\roles\                 | conf/share/roles/             |
| OVModuleRegistration.dtd  | registration                      | registration/                 |
| OVRegServiceDesk4.xml     | registration\                     | registration/                 |
| OVGeneric.dtd             | conf\share\views\                 | conf/share/views/             |
| OVDefaultServiceDesk4.xml | registration\defaults\            | registration/defaults/        |
| PortalView.dtd            | conf\share\views\                 | conf/share/views/             |
| PortalView.xml            | conf\share\views\                 | conf/share/views/             |
| *.html                    | htdocs\C\help\OVSD\               | htdocs/C/help/OVSD/           |

Chapter 3 35

The Service Desk Module

**Relevant Files** 

The Service Desk for Specialists
Module

## Using the Service Desk for Specialists Module

The Service Desk for Specialists module displays a list of Service Desk's current service calls, incidents, problems, changes, or work orders. To quickly locate and display a particular service call or to enter a new service call, click one of the buttons at the bottom of the Service Desk module.

#### New Service Call

The first button brings up the page for entering new service call requests.

#### • Service Calls

The second button displays all service calls that you are permitted to see. Clicking on a service call ID number displays detailed information about that service call. You can modify the detail information (provided your Service Desk user configuration permits you to do so).

#### Incidents

The third button displays the Incidents list. Incidents are created with information coming from specialists, network management tools, or system management tools. Incidents transfer information among specialists. Incidents are based upon information about the status of a service or configuration item.

#### • Problems

The fourth button displays the Problem list. If the problem is identified, without finding a solution, the problem is a known error. The problem remains as a known error until a resolution to the problem is found. If the resolution requires a hardware or software change to prevent the problem from reoccurring, this problem advances to a Change.

#### Changes

The fifth button displays a list of Changes. Changes track the activities required to resolve a problem, incident, or service call, and the impact of those changes.

#### Work Orders

The sixth button displays the list of Work Orders.

Service calls, incidents, problems, and changes often result in a vast amount of work to be done. Work orders are a tool for employees to plan, assign, and follow-up on that resulting work.

Work orders provide an audit trail of completed work or work still in progress. The Service Desk application automatically creates history lines whenever a work order status is changed. The history lines record who changed the work order and when the work order was changed. By viewing the history lines you can determine when a work order is completed, overdue, or not progressing.

## Adding the Service Desk for Specialists Module

#### NOTE

You can insert *either* the Service Desk module *or* the Service Desk for Specialists module on any tab (one per tab).

To insert the Service Desk for Specialists module into a portal view:

1. Access the portal view by logging on to SIP as a user with access to the appropriate role. If this user has access to multiple roles, switch to the appropriate role.

Your currently assigned SIP role must have ViewAdmin editing permissions.

- 2. Navigate to the appropriate tab.
- 3. At the bottom of any wide column, either:
  - Select Service Desk for Specialists from the Select Module to Add list box, and click [Add], or
  - Click [Edit] to access the Edit Column page. Insert the Service Desk for Specialists module and place it into the desired location among other modules in the column. Click [OK] to save the changes and return to the main portal page.

A copy of the default Service Desk for Specialists module is inserted into your *PortalView*.xml file.

• If you want to modify this module instance, turn to "Editing the Service Desk for Specialists Module" on page 41.

## Using the Service Desk for Specialists Module

• If you want to change the default module, see "Relevant Files" on page 48.

TIP

If you want to add a module to the list of available modules, see "Relevant Files" on page 48. You can create and add another instance of any module.

# **Editing the Service Desk for Specialists Module**

## Using the Service Desk for Specialists - Edit Page

You can easily modify the Service Desk for Specialists module in your portal view:

- 1. Access the portal view by logging on to SIP as a user with access to the appropriate role. If this user has access to multiple roles, switch to the appropriate role.
  - Your currently assigned SIP role must have ViewAdmin editing permissions.
- 2. Navigate to the appropriate tab.
- 3. In the title bar of the Service Desk for Specialists module, click the edit button:
- 4. Make any desired changes. Click [Help] for specific instructions:
  - Specify the desired Language. This language must be currently configured on the Service Desk application server.
  - Specify the desired Time Zone.
- 5. To save the changes and return to the main portal page, click [OK].
- 6. Log off of the SIP portal (you must log off before the changes take effect).
- 7. Log into the SIP portal as the appropriate user to ensure that you have the desired results.

## Directly Editing the PortalView.XML File

TIP

For the following adjustments, you must edit the XML file. It is recommended that you use the Service Desk for Specialists - Edit page for all other editing changes.

• Change the displayed title for this module instance.

#### **Editing the Service Desk for Specialists Module**

- Add your own online help to the [?] button for this module.
- Remove, reorder, or rename the six buttons.
- Change the initial view setting.

To directly modify the XML code for a Service Desk for Specialists module:

- 1. Make a backup of XML files before you make changes. If you edit the XML file and get incorrect XML syntax, you may want the ability to revert to the previous version of the file.
- 2. Open your *PortalView*.xml file with an ASCII or XML editor. Portal view files are stored in the following directory or subdirectories below this directory:

```
Windows\ 2000: SIP\_HOME\conf\share\views
```

```
UNIX: /opt/OV/SIP/conf/share/views
```

If a portal view file does not yet exist, see the "Customizing Portal Views" section of the *SIP Deployment and Integration Guide* (SIP\_Deployment\_Integration.pdf) and follow the procedure for creating a portal view

3. Search for the following string to find your existing module to edit:

#### classid="ServiceDesk4Spec"

Module instances are wrapped in the ModuleInstance element. The ModuleInstance id must be unique among all module instances in the portal view file. For information about the ModuleInstance element, see the SIP Deployment and Integration Guide (SIP\_Deployment\_Integration.pdf), "PortalView DTD" section.

#### For example:

```
<ModuleInstance
   classid="ServiceDesk4Spec"
   display="yes"
   help="/0vSipDocs/C/help/OVSD/OVSDspecView.html"
   id="module11"
   rollupState="down"
   title="Service Desk for Specialists">
.......
</ModuleInstance>
```

4. You will find the following text between the ModuleInstance starting and closing tags:

```
<Generic>
   <Submodule>
        <Url anchorText="Service Desk"</pre>
auth="vLoqin=$OVROLE[ServiceDesk.userName]&vPasswd=$OVROLE[ServiceDesk.password]&
amp; vHaveAccount=yes& vTimezone=$Timezone& vLanguage=$Language=
handshake="no" displayMethod="inline"
href="http://$OVROLE[ServiceDesk.SSPserver]/sd-sp4/ListServiceCalls.jsp?type=full"
ifNoIFramesMsg=" " inlineHeight="250"
loginUrl="http://$OVROLE[ServiceDesk.SSPserver]/sd-sp4/ServicePagesNoLogin.jsp"
proxy="yes" showAsButton="no" windowName="results">
                     <OptionParm name="Language" prompt="Language:" value="English">
                       <Option name="English" value="1033"/>
                       <Option name="French" value="1036"/>
                       <Option name="German" value="1031"/>
                       <Option name="Japanese" value="1041"/>
                       <Option name="Korean" value="1042"/>
                       <Option name="Spanish" value="1034"/>
                     </OptionParm>
         <OptionParm name="Timezone" prompt="TimeZone:" value="Mountain Standard Time</pre>
(Denver)">
               <Option name="Central Standard Time (Chicago)" value="CST"/>
               <Option name="Coordinated Universal Time" value="GMT"/>
               <Option name="Eastern Standard Time (New York)" value="EST"/>
               <Option name="European Central Standard Time (Amsterdam)" value="ECT"/>
               <Option name="Pacific Standard Time (San Francisco)" value="PST"/>
               <Option name="Japan Standard Time (Tokyo)" value="JST"/>
               <Option name="Mountain Standard Time (Denver)" value="MST"/>
         </OptionParm>
        </Url>
   </Submodule>
   <Submodule>
        <Url anchorText="New Service Call"</pre>
auth="vLogin=$OVROLE[ServiceDesk.userName]&vPasswd=$OVROLE[ServiceDesk.password]&
amp; vHaveAccount=yes& vTimezone=$Timezone& vLanguage=$Language=
handshake="no" displayMethod="anchor"
href="http://$OVROLE[ServiceDesk.SSPserver]/sd-sp4/CreateServiceCall.jsp"
inlineHeight="220"
loginUrl="http://$OVROLE[ServiceDesk.SSPserver]/sd-sp4/ServicePagesNoLogin.jsp"
proxy="yes" showAsButton="yes" windowName="results"/>
   </Submodule>
   <Submodule>
        <Url anchorText="Service Calls"</pre>
auth="vLogin=$OVROLE[ServiceDesk.userName]&vPasswd=$OVROLE[ServiceDesk.password]&
amp; vHaveAccount=yes& vTimezone=$Timezone& vLanguage=$Language"
handshake="no" displayMethod="anchor"
href="http://$OVROLE[ServiceDesk.SSPserver]/sd-sp4/ListServiceCalls.jsp?type=full"
inlineHeight="250"
loginUrl="http://$OVROLE[ServiceDesk.SSPserver]/sd-sp4/ServicePagesNoLogin.jsp"
```

#### **Editing the Service Desk for Specialists Module**

```
proxy="yes" showAsButton="yes" windowName="results"/>
   </Submodule>
   <Submodule>
        <Url anchorText="Incidents"</pre>
auth="vLogin=$OVROLE[ServiceDesk.userName]&vPasswd=$OVROLE[ServiceDesk.password]&
amp; vHaveAccount=yes& vTimezone=$Timezone& vLanguage=$Language"
handshake="no" displayMethod="anchor"
href="http://$OVROLE[ServiceDesk.SSPserver]/sd-sp4/ListIncidents.jsp?type=full"
inlineHeight="200"
loginUrl="http://$OVROLE[ServiceDesk.SSPserver]/sd-sp4/ServicePagesNoLogin.jsp"
proxy="yes" showAsButton="yes" windowName="results"/>
   </Submodule>
   <Submodule>
        <Url anchorText="Problems"</pre>
auth="vLogin=$OVROLE[ServiceDesk.userName]&vPasswd=$OVROLE[ServiceDesk.password]&
amp; vHaveAccount=yes& vTimezone=$Timezone& vLanguage=$Language"
handshake="no" displayMethod="anchor"
href="http://$OVROLE[ServiceDesk.SSPserver]/sd-sp4/ListProblems.jsp?type=full"
inlineHeight="200"
loginUrl="http://$OVROLE[ServiceDesk.SSPserver]/sd-sp4/ServicePagesNoLogin.jsp"
proxy="yes" showAsButton="yes" windowName="results"/>
   </Submodule>
   <Submodule>
        <Url anchorText="Changes"</pre>
auth="vLogin=$OVROLE[ServiceDesk.userName]&vPasswd=$OVROLE[ServiceDesk.password]&
amp; vHaveAccount=yes& vTimezone=$Timezone& vLanguage=$Language"
handshake="no" displayMethod="anchor"
href="http://$OVROLE[ServiceDesk.SSPserver]/sd-sp4/ListChanges.jsp?type=full"
inlineHeight="200"
loginUrl="http://$OVROLE[ServiceDesk.SSPserver]/sd-sp4/ServicePagesNoLogin.jsp"
proxy="yes" showAsButton="yes" windowName="results"/>
   </Submodule>
   <Submodule>
        <Url anchorText="Work Orders"</pre>
auth="vLogin=$OVROLE[ServiceDesk.userName]&vPasswd=$OVROLE[ServiceDesk.password]&
amp; vHaveAccount=yes& vTimezone=$Timezone& vLanguage=$Language=
handshake="no" displayMethod="anchor"
href="http://$OVROLE[ServiceDesk.SSPserver]/sd-sp4/ListWorkOrders.jsp?type=full"
inlineHeight="200"
loginUrl="http://$OVROLE[ServiceDesk.SSPserver]/sd-sp4/ServicePagesNoLogin.jsp"
proxy="yes" showAsButton="yes" windowName="results"/>
   </Submodule>
</Generic>
```

See the comments in the OVGeneric.dtd file for more information about the correct XML syntax:

- Windows 2000: %SIP HOME%\conf\share\views\OVGeneric.dtd
- *UNIX*: /opt/OV/SIP/conf/share/views/OVGeneric.dtd

5. To change the title of this Service Desk for Specialists module instance, change the title attribute:

```
<ModuleInstance title="new title">
```

To change the title of all Service Desk for Specialists modules, change the title attribute in the registration file, see "Relevant Files" on page 48.

6. To launch your own help topic from the module's [?] button, insert the help attribute into the <ModuleInstance>:

```
help="/OVSipDocs/C/help/OVSD/topic.html"
```

Replace <code>topic.html</code> with the name of your help file. The help attribute allows you to override the default help URL defined in the module registration file. See the <code>SIP Deployment</code> and <code>Integration Guide</code> (SIP\_Deployment\_Integration.pdf), "Adding and Customizing Module Help Topics" for more information about writing your own online help.

7. To specify the desired default Language on the first line of this block ("English" in the example). This language must be currently configured on the Service Desk application server.

8. To specify the desired default Time Zone on the first line of this block ("Mountain Standard Time (Denver)" in the example).

9. To delete or reorder buttons:

#### **Editing the Service Desk for Specialists Module**

There are seven <Submodule> blocks.

- <Submodule> <Url anchorText="Service Desk" ...</p>
- <Submodule> <Url anchorText="New Service Call" ...
- <Submodule> <Url anchorText="Service Calls" ...</li>
- <Submodule> <Url anchorText="Incidents" ...</li>
- <Submodule> <Url anchorText="Problems" ...
- <Submodule> <Url anchorText="Changes" ...
- <Submodule> <Url anchorText="Work Orders" ...

The anchorText="Service Desk" submodule controls the Edit page settings for this module. Do not delete this block.

Place the remaining <Submodule> blocks in the order in which you want the buttons to appear at the bottom of the Service Desk for Specialists module.

Delete any <Submodule> blocks for buttons that you don't want to include in this module instance.

Change the anchorText=" " value to rename a button.

- 10. To change the size of the Service Desk module, in the submodule with anchorText="Service Desk", change the number of pixels for the inlineHeight="xx" attribute.
- 11. To change the initial display default (set to [Service Calls] in the above example), in the submodule with anchorText="Service Desk", locate the href=" " line.

Near the end of the string, you will find an xxx. jsp entry. Modify this entry to designate the desired default display:

- CreateServiceCall.jsp
- ListServiceCalls.jsp
- ListIncidents.jsp
- ListProblems.jsp
- ListChanges.jsp
- ListWorkOrders.jsp
- 12. Save the XML file. In a browser.

- 13. After you make modifications to XML files, validate the syntax. See "Validating XML Files" on page 57 for more information.
- 14. Log into the SIP portal as the appropriate user to ensure that you have the desired results.

## **Relevant Files**

The Service Desk for Specialists modules must follow the rules defined in the following DTD files. See the comments in the DTD files for an explanation of each element used in the XML files:

UserRole.dtd & package.xml

Three property values (entered for each SIP role) configure communication between OVSD Service Pages servers and Service Information Portal servers. See the "Establishing Communication Between OVSD and SIP" on page 18.

OVModuleRegistraton.dtd & OVRegServiceDesk4Spec.xml

This XML file grants access to the Service Desk for Specialists module through the SIP framework so that it is available for your use. To add another instance of the Service Desk for Specialists module to the SIP module selection list, you copy and rename the OVRegServiceDesk4Spec.xml and the OVDefaultServiceDesk4Spec.xml files. Then update the description, title, classid, help, and defaultConfigXML attribute values in the new registration file.

If you make any changes to a registration file, you must follow the directions in "Restarting the Servlet Engine" on page 60.

OVGeneric.dtd & OVDefaultServiceDesk4Spec.xml

This DTD defines the rules for configuring the Service Desk for Specialists module. The XML file contains the *default* Service Desk for Specialists module. The contents of the default file are inserted into your portal each time you use the <code>[Add]</code> button to insert the Service Desk for Specialists module.

You can modify the OVDefaultServiceDesk4Spec.xml file to meet your needs. Either:

- Directly edit the XML code in the OVDefaultServiceDesk4Spec.xml file, or
- Insert a Service Desk for Specialists module into any portal.
   Modify the module to meet your needs. Then, copy the modified
   XML code for the module from your portal view file, and paste it into the OVDefaultServiceDesk4Spec.xml file.

See "Directly Editing the PortalView.XML File" on page 41 for more information

PortalView.dtd & PortalView.xml

This DTD provides the rules for formatting the XML code in your portal view files. See the *SIP Deployment and Integration Guide* (SIP\_Deployment\_Integration.pdf), "Customizing Portal Views" section for more information about creating portal view files.

/htdocs/C/help/OVSD/\*.html

This directory contains help topics for Service Desk modules. The Help topics are accessed by clicking [?] on the module title bar. If you want to supply your own customized help files, see the SIP Deployment and Integration Guide (SIP\_Deployment\_Integration.pdf), "Adding and Customizing Module Help Topics" section.

Table 4-1 Service Desk for Specialists Module Files on the SIP Server

| File Name                     | Windows 2000 Location<br>%SIP_HOME%\ | UNIX Location<br>/opt/OV/SIP/ |
|-------------------------------|--------------------------------------|-------------------------------|
| UserRole.dtd                  | conf\share\roles\                    | conf/share/roles/             |
| package.xml                   | conf\share\roles\                    | conf/share/roles/             |
| OVModuleRegistration.dtd      | registration\                        | registration/                 |
| OVRegServiceDesk4Spec.xml     | registration\                        | registration/                 |
| OVGeneric.dtd                 | conf\share\views\                    | conf/share/views/             |
| OVDefaultServiceDesk4Spec.xml | registration\defaults\               | registration/defaults/        |
| PortalView.dtd                | conf\share\views\                    | conf/share/views/             |
| PortalView.xml                | conf\share\views\                    | conf/share/views/             |
| *.html                        | htdocs\C\help\OVSD\                  | htdocs/C/help/OVSD/           |

The Service Desk for Specialists Module **Relevant Files** 

5 Segmenting OVSD Data by Customer

Chapter 5 51

## **Creating a Customer Model Source**

SIP allows you to associate resources with customers so that data is automatically filtered appropriately when a user displays the Service Desk modules.

The Service Desk modules depend upon SIP Role Properties to accomplish this. See "Establishing Communication Between OVSD and SIP" on page 18.

The SIP Service Desk modules' filtering is accomplished by setting up user accounts (Service Pages accounts) on the Service Desk application server.

6 Display Filtering for OVSD

Chapter 6 53

## **Introduction to Display Filtering**

Whereas the role properties determines what is *possible* to see in some of the SIP modules (Chapter 5, "Segmenting OVSD Data by Customer," on page 51), display filters can control what is actually visible in particular module instances.

The Service Desk modules do not use display filtering. The filtering is accomplished by setting up user accounts (Service Pages accounts) on the Service Desk application server.

For more information about configuring OpenView Service Desk, itself, see the documentation set that comes with OpenView Service Desk. Or, access the manuals online at the web site:

http://ovweb.external.hp.com/lpe/doc\_serv

B Working with XML

## **Rules for Direct Editing of XML Files**

- Make a backup before modifying XML files.
- Understand editing permissions on XML files.
- Validate the XML after you modify it.
- Be careful not to lose changes made through the GUI. This can happen when you edit through the XML file and edit through the GUI at the same time.

## **Backing Up XML Files**

Make a backup of XML configuration files before you customize them. If you edit the file and get incorrect XML syntax, you may want the ability to revert to the previous version of the file.

## **Understanding Editing Permission on XML Files**

When using the editing windows within the SIP portal, the web server needs to have read/write permissions to the underlying files in order to save your changes. The apache web server and SIP run as:

Solaris: user "nobody"

HP-UX: user "www"

At runtime, umask is set by the tomcat. sh script to 022, so files are created mode 0644 and directories created mode 0755.

Therefore, at install time, SIP sets permissions and ownership for files to mode 0644 and directories to mode 0755. If you add or change anything, make sure directories are owned by the appropriate user specified above, files set to mode 0644, and directories set to mode 0755.

For tomcat to operate properly, the following directories and all files underneath them need to have the correct permissions set (user as specified above, files set to mode 0644, and directories are set to mode 0755):

 /opt/OV/SIP/tomcat (directory only, so tomcat can create the work directory when needed)

- /opt/OV/SIP/tomcat/conf (directory only)
- /opt/OV/SIP/tomcat/logs (directory, all subdirectories, and all files)
- /opt/OV/SIP/tomcat/webapps
   (directory, all subdirectories, and all files)
- /opt/OV/SIP/tomcat/work (directory, all subdirectories, and all files)

For SIP to operate properly, these directories and all .xml files (not .dtd files) underneath them need to have the correct permissions set (user set to anyone with editing permissions, files set to mode 0644, and directories are set to mode 0755):

- /opt/OV/SIP/conf/share/organizations (directory, all subdirectories, and all .xml files)
- /opt/OV/SIP/conf/share/users (directory, all subdirectories, and all .xml files)
- /opt/OV/SIP/conf/share/modules (directory, all subdirectories, and all .xml files)
- /opt/OV/SIP/conf/share/roles
   (directory, all subdirectories, and all .xml files)
- /opt/OV/SIP/conf/share/views
   (directory, all subdirectories, and all .xml files)

## Validating XML Files

The Service Information Portal will detect and report an invalid XML configuration file. However, after you make modifications to XML files, you may want to validate your XML syntax.

Provided with SIP is the command xmlvalidate, which checks whether the XML file is both well-formed and valid. This command uses the same XML parser as SIP, so if the file passes xmlvalidate, it will work with SIP.

For the command to work from outside the bin directory, add the following to your PATH variable:

Windows 2000: %SIP\_HOME\bin UNIX: /opt/OV/SIP/bin

#### Rules for Direct Editing of XML Files

The correct usage of the xmlvalidate command is:

xmlvalidate -v <xml filename>

An XML file is "well-formed" if it conforms to a minimal set of rules defined for all XML documents. It is "valid" if it conforms to the DTD listed at the beginning of the XML file.

Sometimes an error reported by xmlvalidate may not clearly indicate how to fix the problem. For example, a message like "Attribute 'name' must be declared for element type 'XYZ', is an indication that the attribute 'name' may have been misspelled.

As an alternative to xmlvalidate, you can find an XML validation tool for Windows NT at www.xmlspy.com.

## **Avoiding Loss of Changes**

If you are using the portal interface to change a configuration and directly editing the XML configuration file at the same time, be careful not to lose the changes made through the interface by writing out the file over the interface changes.

**A** Restarting Tomcat

## **Restarting the Servlet Engine**

After making certain configuration changes, you must restart the servlet engine before changes take effect:

- After adding or changing a module registration file.
- After making changes to the authentication provider configuration.
- In other situations where you are specifically instructed to do so.

## To Restart the Servlet Engine from the SIP Administration Pages

Be aware that you and all other SIP users will be logged out when you restart the servlet engine.

- 1. Log in as a user who has access to a special SIP Administrator role. For more information, see "Understanding Special SIP Administrator Roles" in the SIP Deployment and Integration Guide (SIP\_Deployment\_Integration.pdf).
- 2. Switch to the SIP Administrator role, if it is not already displayed.
- 3. Click the SIP General Admin tab.
- 4. In the Servlet Engine Control segment, click [Restart].

## To Restart the Servlet Engine from Outside of SIP

#### Windows 2000:

From the Control Panel, select Services. Stop and then restart Tomcat. Alternatively, you can use the command line: net stop tomcat and net start tomcat.

#### UNIX:

As root, stop and restart the web server and servlet engine by running the following. (The DISPLAY variable must be configured prior to restarting the web server and servlet engine, unless DISPLAY is set in /etc/rc.config.d/ovsip.)

## Restarting Tomcat Restarting the Servlet Engine

Stop on HP-UX: /sbin/init.d/ovsip stop
Start on HP-UX: /sbin/init.d/ovsip start

Stop on Solaris: /etc/init.d/ovsip stop
Start on Solaris: /etc/init.d/ovsip start

Restarting Tomcat

**Restarting the Servlet Engine** 

## Index

| A                                                                    | service desk for specialists, 39           |
|----------------------------------------------------------------------|--------------------------------------------|
| adding                                                               |                                            |
| Service Desk for Specialists module, 39                              | N                                          |
| Service Desk module, 26                                              | non-English language mode                  |
|                                                                      | configuring, 21                            |
| $\mathbf{C}$                                                         |                                            |
| communication path                                                   | 0                                          |
| configuring, 18                                                      | OpenView Service Desk                      |
| OpenView Service Desk to SIP, 15                                     | and firewalls, 20                          |
| configuring                                                          | and Service Information Portal, 10, 12, 13 |
| for non-English language, 21                                         | and wireless protocols, 23                 |
| OVSD server, 18                                                      | in SSL environment, 22                     |
| service desk for specialists module, 41, 42                          | modules in SIP, 10, 12, 13                 |
| service desk module, 28, 29                                          | server configuration, 18                   |
| SIP server, 18                                                       | OpenView Service Information Portal        |
| customer model, 52                                                   | and firewalls, 20                          |
| _                                                                    | and OpenView Service Desk, 10, 12, 13      |
| D                                                                    | and wireless protocols, 23                 |
| default module                                                       | in SSL environment, 22                     |
| OVDefaultServiceDesk4.xml, 34                                        | OS requirements, 18                        |
| OVDefaultServiceDesk4Spec.xml, 48                                    | server configuration, 18                   |
| display filtering, 54                                                | _                                          |
| DTDs                                                                 | P                                          |
| service desk, 34<br>service desk for specialists, 48                 | permissions                                |
| service desk for specialists, 40                                     | XML files, 56                              |
| E                                                                    | properties                                 |
|                                                                      | required for roles, 18                     |
| editing                                                              | D.                                         |
| service desk, 28                                                     | R                                          |
| service desk for specialists, 41                                     | restarting                                 |
| XML files, 56<br>editing XML files, 56                               | Tomcat, 60                                 |
| editing AML mes, 50                                                  | role                                       |
| F                                                                    | required properties, 18                    |
|                                                                      | g                                          |
| files                                                                | S                                          |
| service desk, 34<br>service desk for specialists, 48                 | server configuration                       |
| service desk for specialists, 40                                     | OVSD, 18                                   |
| I                                                                    | SIP, 18                                    |
|                                                                      | service desk                               |
| installation, 16                                                     | adding, 26, 29<br>configuring, 28, 29      |
| configuring communication channels, 18<br>See SIP Installation Guide | default module, 34                         |
| (SIP_Install_Guide.pdf)                                              | DTDs, 34                                   |
| (SII_Instan_Guide.pdf)                                               | files, 34                                  |
| M                                                                    | understanding, 26                          |
|                                                                      | XML, 29                                    |
| modules                                                              | service desk for specialists               |
| service desk, 26                                                     | adding, 39, 42                             |
|                                                                      | · ,                                        |

## **Index**

```
configuring, 41, 42
 default module, 48
 DTDs, 48
 files, 48
 understanding, 38
 XML, 43
SSL, 22
\mathbf{T}
Tomcat, restarting, 60
U
understanding
service desk, 26
 service desk for specialists, 38
UNIX
 restarting Tomcat, 60
W
Windows NT/2000
 restarting Tomcat, 60
\mathbf{X}
XML
 backing up, 56
 editing files, 56
 rules for editing, 56
 Service Desk for Specialists module, 43
 Service Desk module, 29
 validating, 57
XML files
 permissions, 56
```